## **EX KYOCERA**

# Nuovo Portale Kyocera per il Riordino dei Consumabili

## **SOMMARIO**

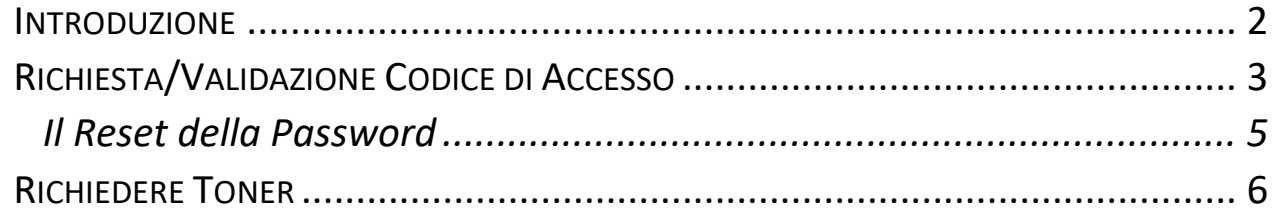

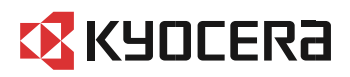

## <span id="page-1-0"></span>Introduzione

Il Portale Kyocera per il riordino dei Consumabili si è rinnovato divenendo più agile ed efficace.

Nel caso di un Cliente che non abbia mai avuto accesso al Portale Kyocera per il riordino dei Consumabili e non sia in possesso del proprio Codice di Accesso o nel caso di un cliente abbia già un Codice di Accesso rilasciato ed attivato dal vecchio portale è comunque necessario richiedere nuovamente il Codice d'Accesso e la sua attivazione facendo clic sul pulsante o sul link "Richiesta/Validazione Codice Accesso".

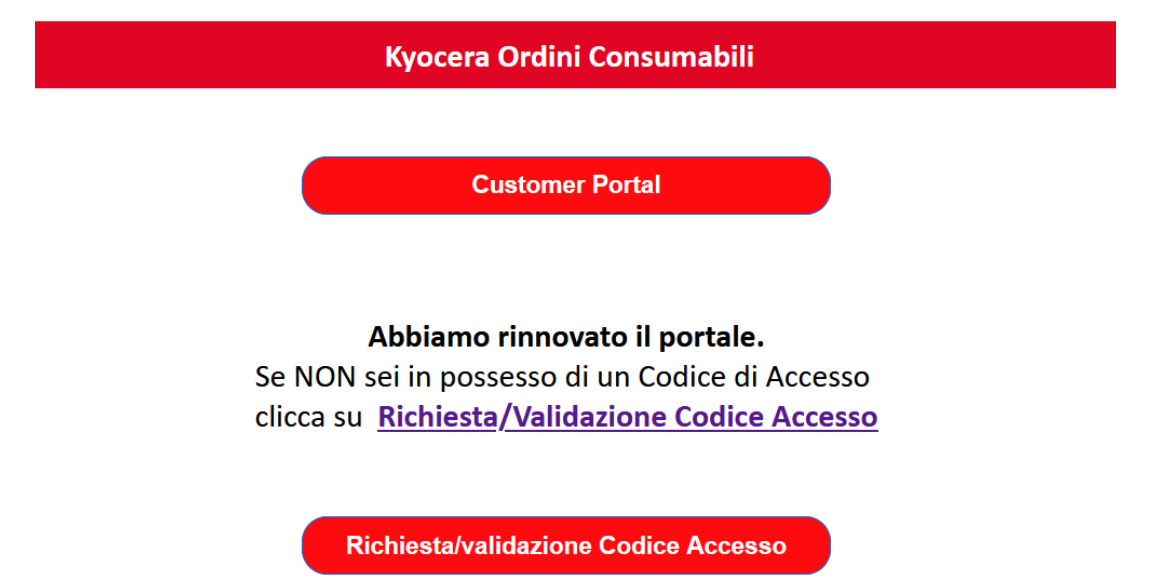

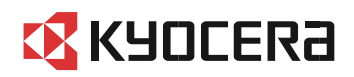

## <span id="page-2-0"></span>Richiesta/Validazione Codice di Accesso

La procedura "Richiesta/Validazione Codice Accesso", richiede di inserire i dati del richiedente e di confermare l'inserimento facendo clic sul pulsante "Richiesta Codice".

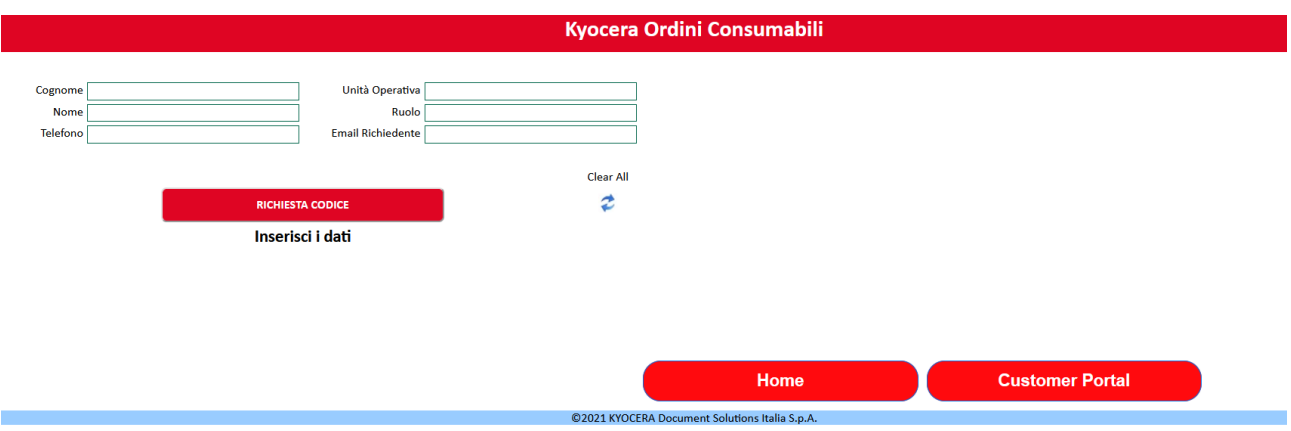

A questo punto verrà richiesto di inserire il seriale di una macchina per ciascun indirizzo di spedizione per i quali l'utente dovrà abilitato a richiedere consumabili.

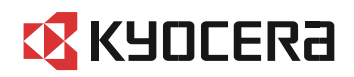

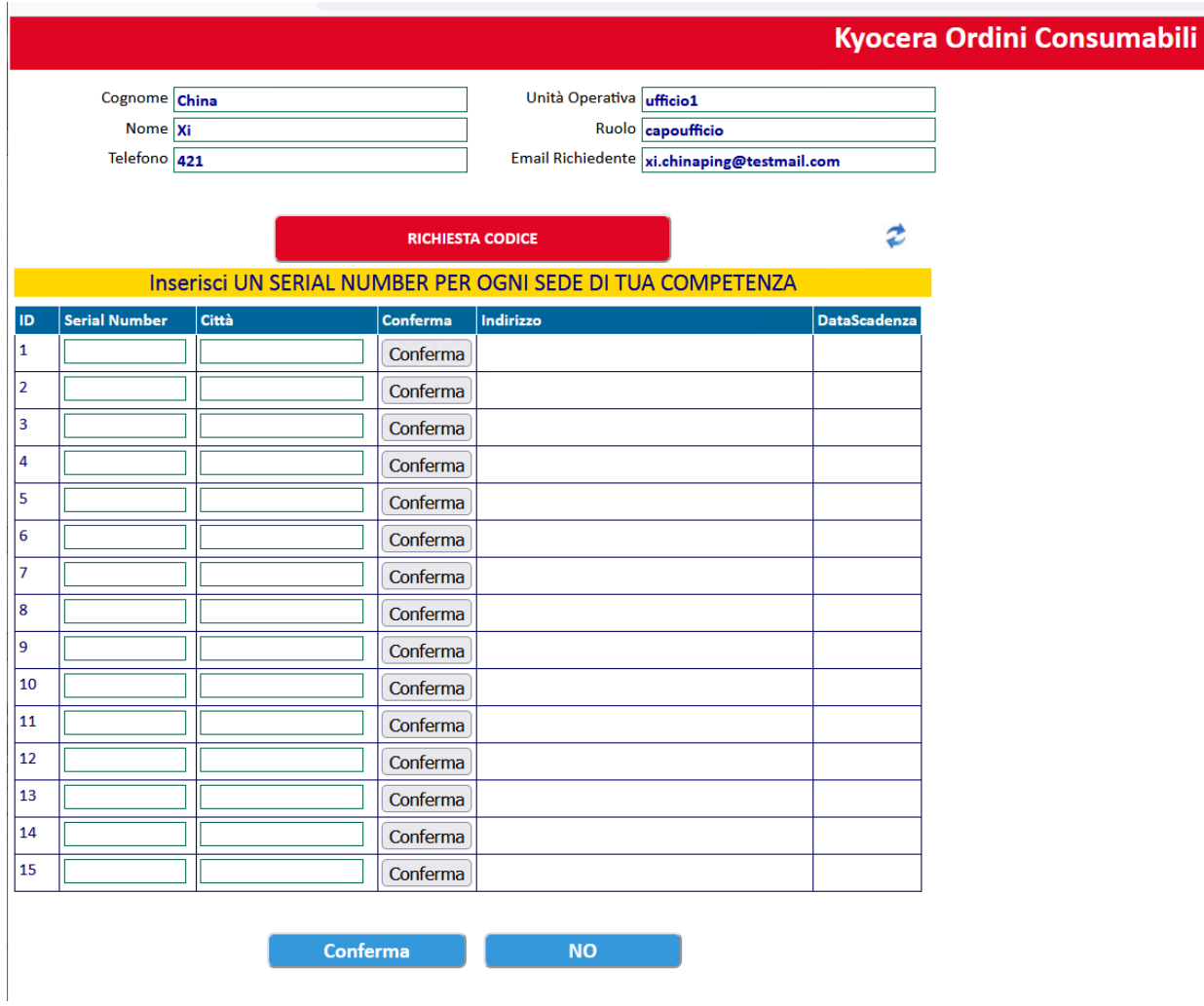

In risposta chiede di verificare l'indirizzo ove sono ubicati. Se la verifica, da parte del richiedente, ha esito positivo, viene inviata una e-mail con lo username creato la cui password dovrà essere resettata prima di effettuare il primo accesso.

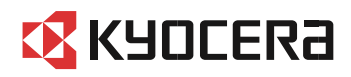

### <span id="page-4-0"></span>Il Reset della Password

Dopo aver ricevuto il Codice di Accesso attivato è possibile fare clic sul pulsante Customer Portal ed aprire la pagina del portale.

Al primo accesso al nuovo portale è necessario richiedere il reset della password facendo clic sul link "Password dimenticata?"

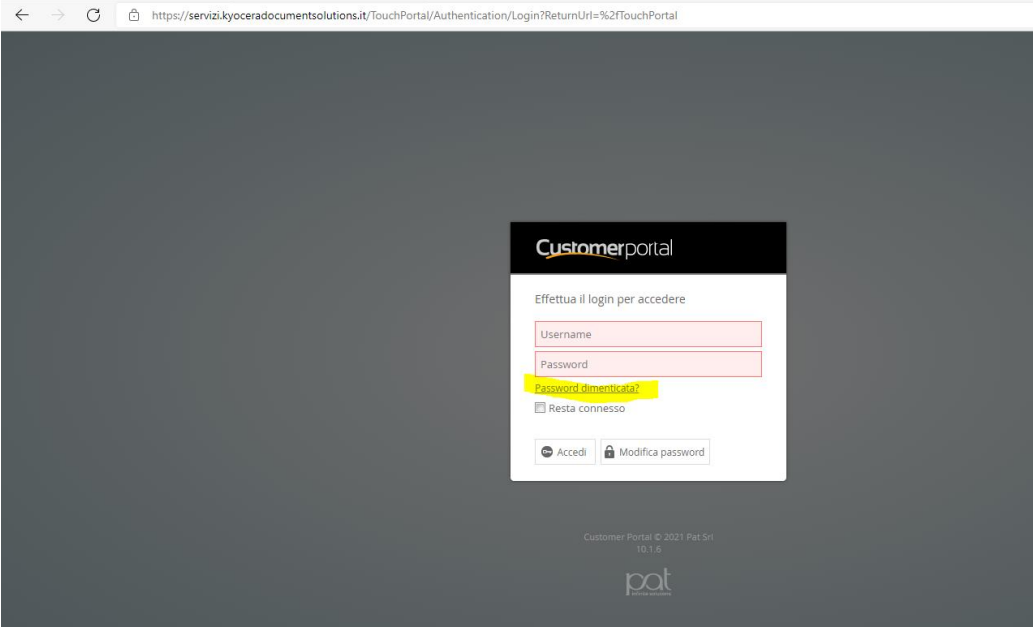

Apparirà una maschera nella quale inserire il codice di accesso (username) e il codice di verifica (non sono un robot), quindi fare clic sul pulsante Esegui.

Dopo aver premuto il pulsante Esegui, la maschera non si chiuderà, tuttavia la e-mail sarà stata inviata comunque; quindi, chiudere la pagina manualmente e quando arriverà la e-mail con la password temporanea ritornare sulla Home del portale Kyocer[a Kyocera Ordini Consumabili \(kyoceramita.it\)](http://kditsv22.kyoceramita.it/kyoceraordiniconsumabili/default.aspx) e fare clic sul pulsante "Customer Portal". La password temporanea che dovrà essere cambiata al primo login.

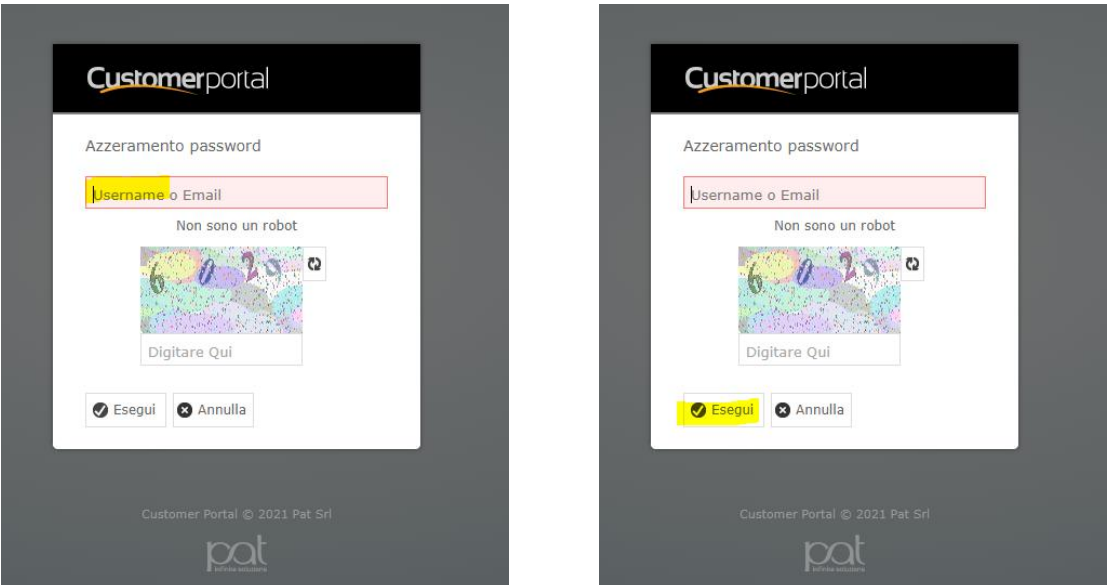

Il reset della password con "Password dimenticata?" può essere effettuato anche nel caso in cui si abbia realmente dimenticato la Password.

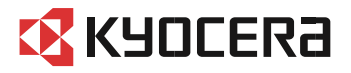

## <span id="page-5-0"></span>Richiedere Toner

Fare clic sull'elemento di catalogo "Consumabili"

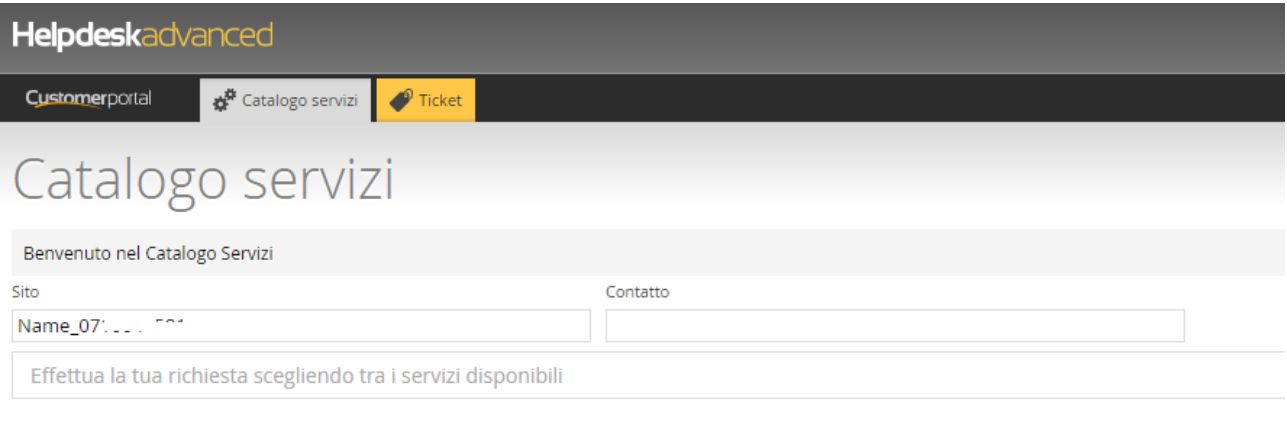

#### ← CATALOGO

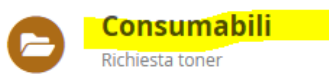

## Fare clic sull'elemento "Richiesta Toner"

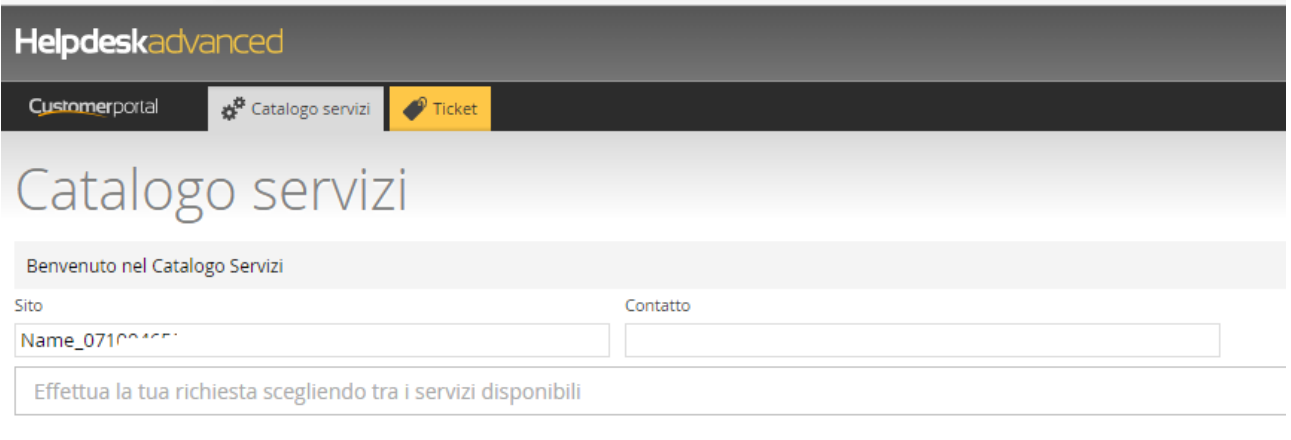

← CATALOGO > CONSUMABILI

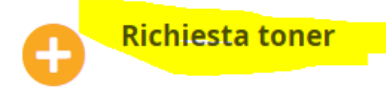

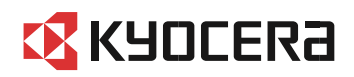

Si aprirà il form per inserire la richiesta di toner.

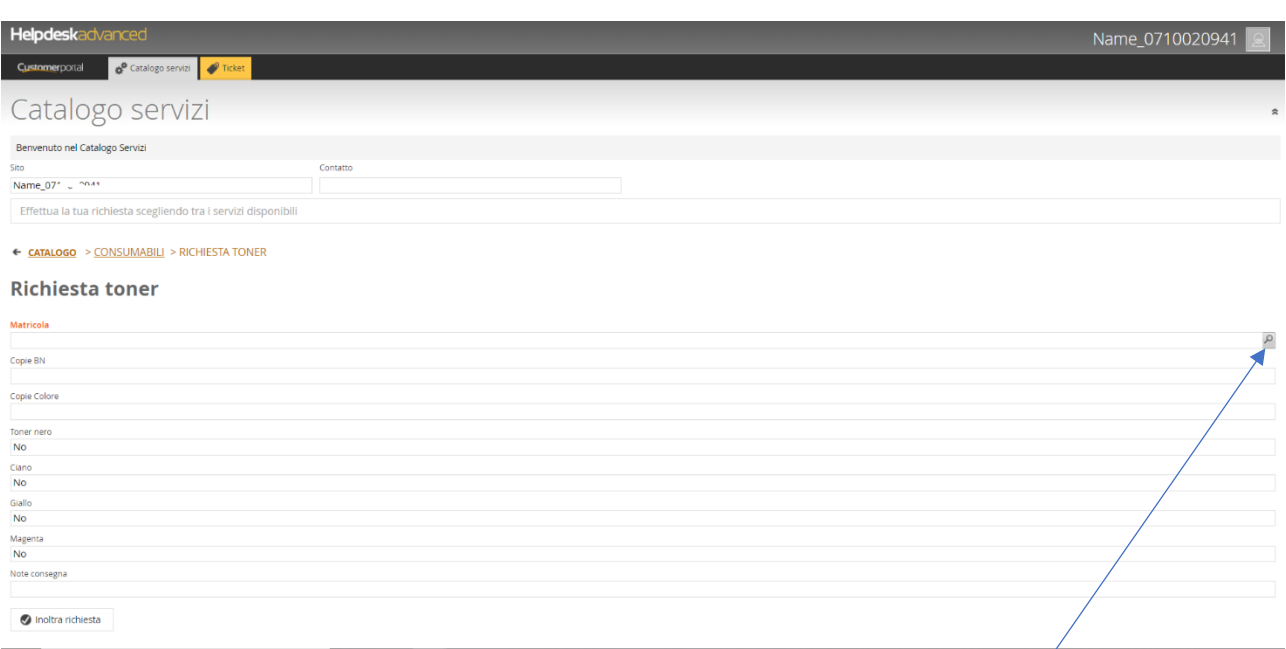

Fare clic sulla lente di ingrandimento che appare all'estrema destra del campo "Matricola".

Inserire la matricola nel campo "Serial number". Nella finestra apparirà la riga corrispondente alla macchina, quindi fare doppio clic sulla riga, **non sul pulsante** "Apri".

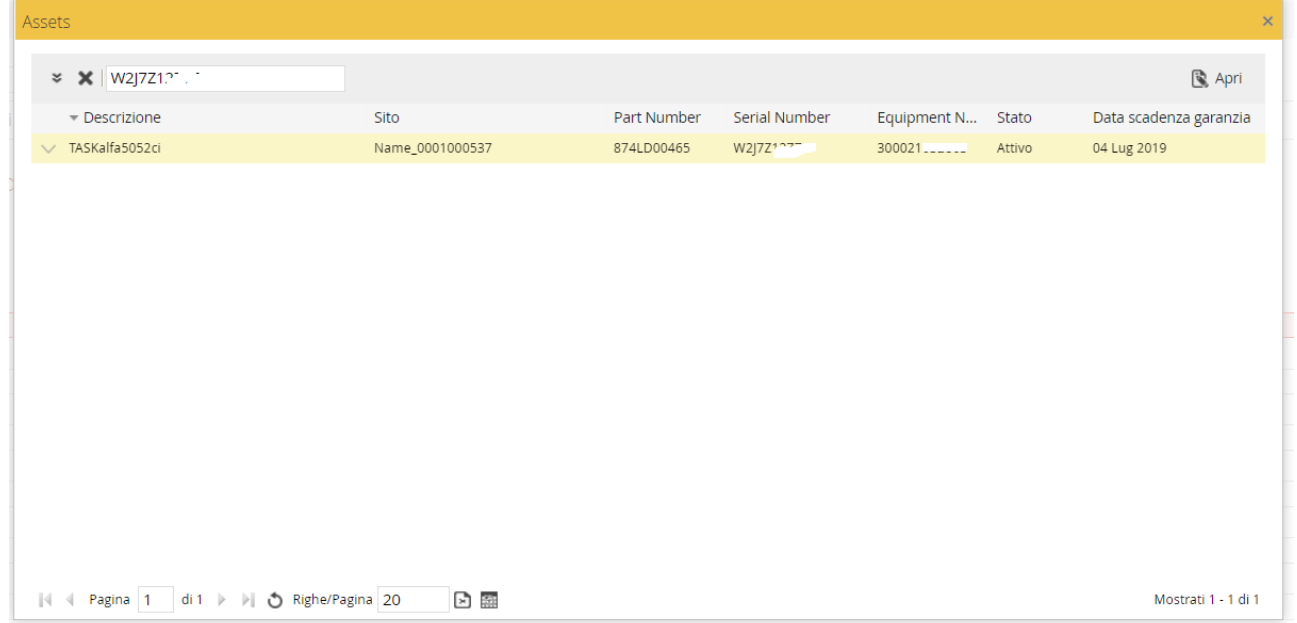

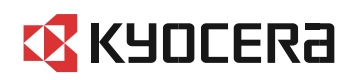

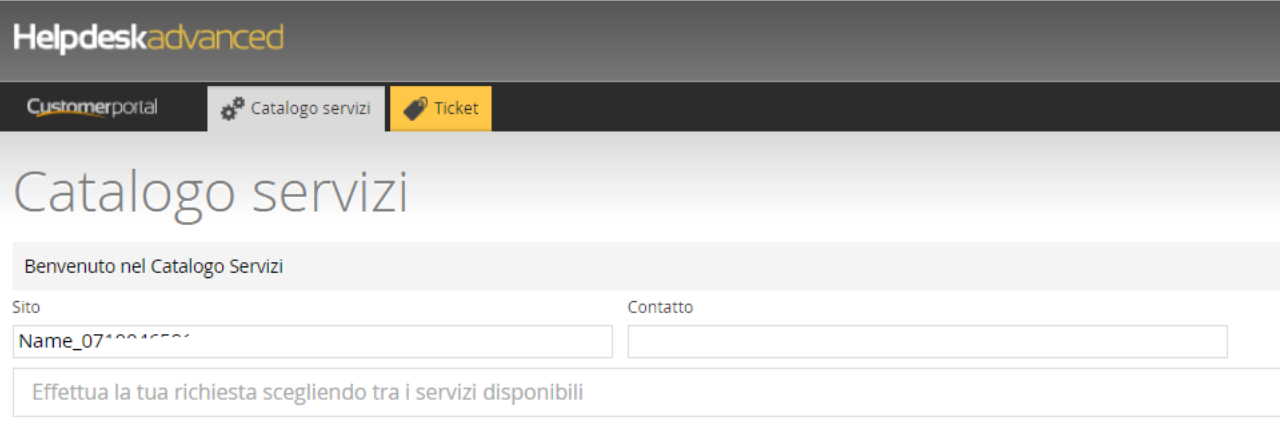

### ← CATALOGO > CONSUMABILI > RICHIESTA TONER

## **Richiesta toner**

#### Matricola

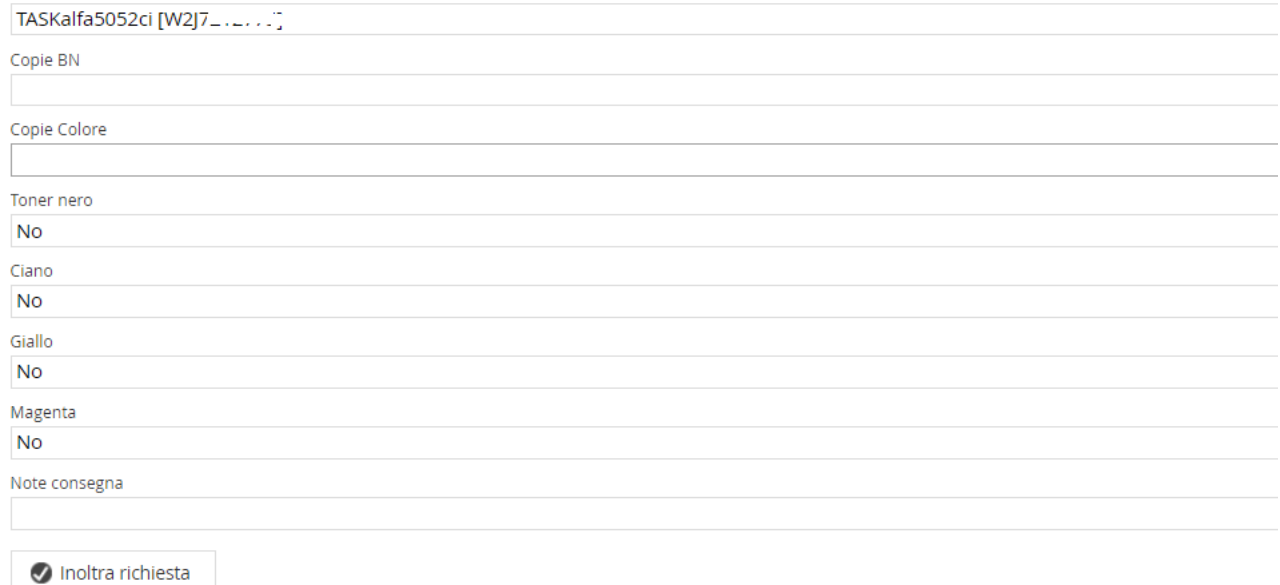

Inserire i contatori delle copie BN (bianco e nero) e Colore, selezionare il tipo di toner richiesto, poi nelle "Note consegna" specificare a chi consegnare e un eventuale numero di telefono, quibndi fare clic sul pulsante "Inoltra richiesta".

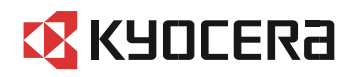